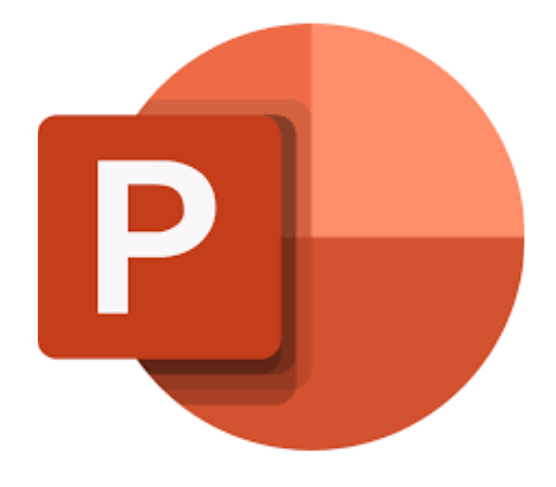

# **Microsoft PowerPoint 365**

# **Animaties en overgangen**

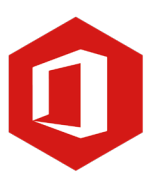

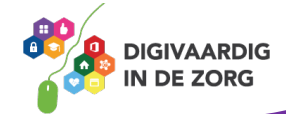

### **Inleiding**

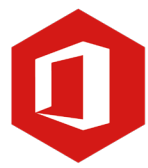

PowerPoint is het programma van Microsoft waarmee je presentaties kunt maken. In deze module nemen we je mee in de wereld van PowerPoint 365. Ontdek wat je allemaal met dit programma kunt doen. Naast de basisinformatie geven we ook veel tips die handig zijn voor de meer ervaren gebruiker van PowerPoint. Kortom, lesmateriaal dat geschikt is voor de beginnende en de gevorderde PowerPointgebruiker.

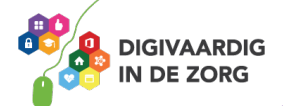

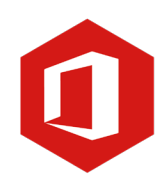

## **Inhoudsopgave**

#### **4. Animaties en overgangen**

4.1 Animaties 4.2 Overgangen

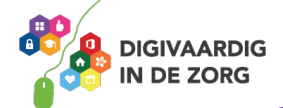

Aan de verschillende dia's die je in een presentatie plaatst, kun je animaties en overgangen toevoegen. Animaties zijn effecten binnen een dia, overgangen zijn effecten tussen dia's. In deze module gaan we de animaties en overgangen bekijken.

### **TIP UIT DE PRAKTIJK**

In het maken van animaties en/of overgangen kan veel tijd gaan zitten. Ik gebruik ze dan ook niet vaak. Je kunt ze effectief inzetten als je je presentatie automatisch wilt laten afspelen tijdens bijvoorbeeld een gezamenlijke dag van behandelaren rondom een thema.

#### **4.1 Animaties**

Binnen een dia heb je verschillende onderdelen toegevoegd zoals bijvoorbeeld: tekst, tabellen, grafieken of afbeeldingen. Deze verschillende onderdelen kunnen direct in beeld verschijnen als de dia wordt gepresenteerd maar ook een voor een. Een onderdeel kan bijvoorbeeld ook binnenvliegen, ronddraaien of vervagen. Dit soort animaties stel je per onderdeel van de dia in.

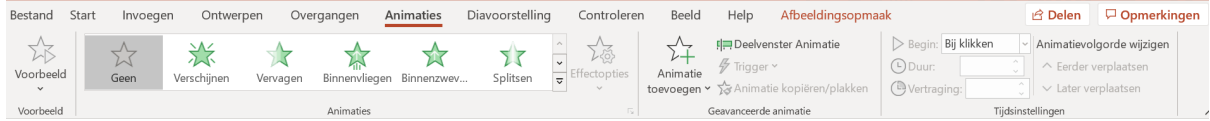

Klik op het tabblad 'Animaties' om de verschillende mogelijkheden in het lint te kunnen bekijken. Het lint is ingedeeld in drie groepen:

- Animaties
- Geavanceerde animaties
- Tijdsinstellingen

Om een animatie te plaatsen in een dia selecteer je als eerste het onderdeel in de dia. Dat doe je door op het onderdeel te klikken.

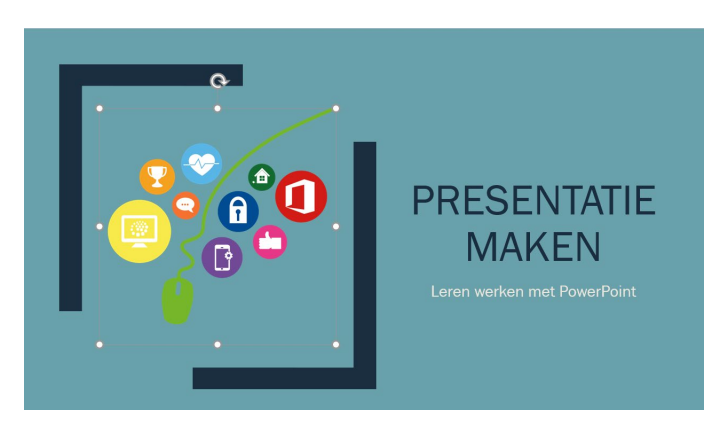

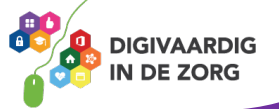

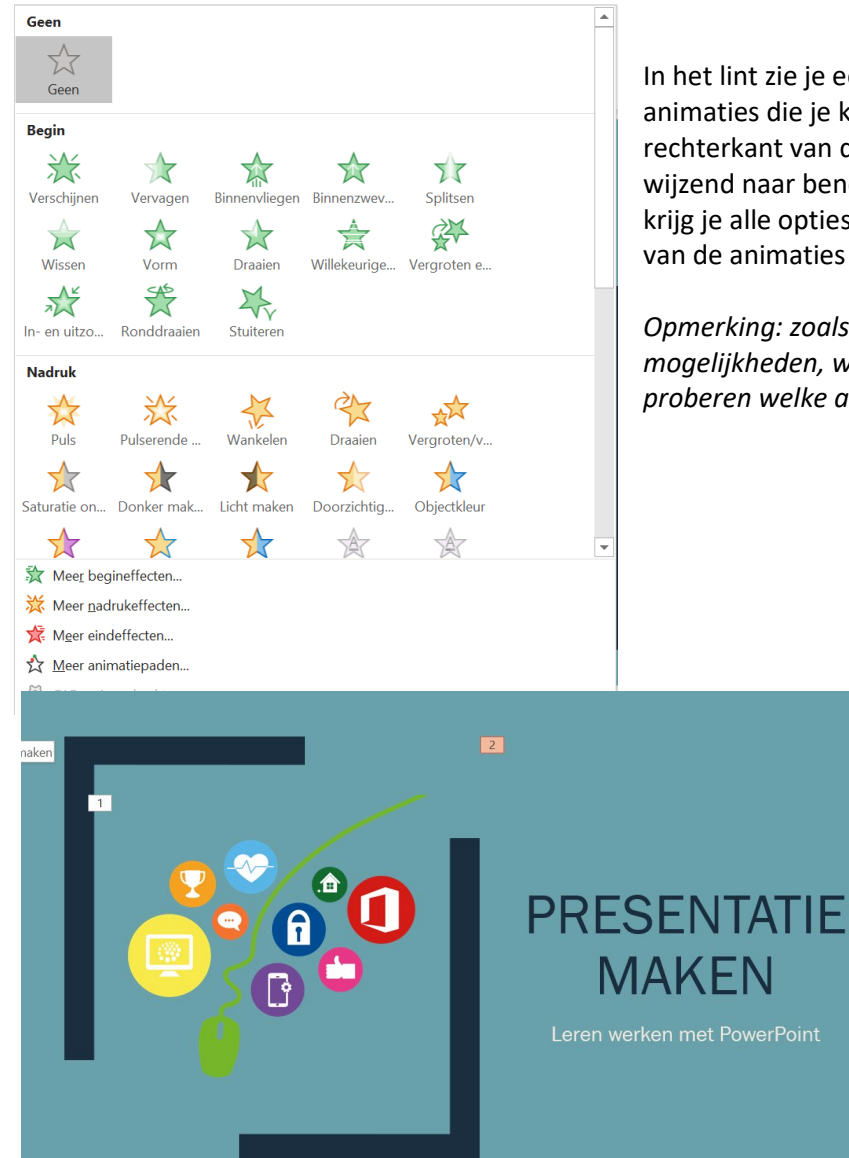

In het lint zie je een aantal voorbeelden van animaties die je kunt gebruiken. Aan de rechterkant van deze voorbeelden zie je een pijl wijzend naar beneden. Door daarop te klikken krijg je alle opties te zien. Door te klikken op een van de animaties wordt deze geplaatst in de dia.

*Opmerking: zoals je ziet zijn er veel mogelijkheden, we raden je aan om zelf te proberen welke animaties er allemaal zijn.*

> Heb je één of meerdere animaties toegevoegd aan een dia, dan zie je dit aan de cijfers naast de onderdelen in de dia.

Bij sommige animaties kun je nog kiezen hoe de animatie er precies uitziet. Bijvoorbeeld bij de animatie 'Binnenzweven' kun je kiezen voor 'Omhoog zweven' of 'Omlaag zweven'. Dit doe je met de knop 'Effectopties'. 'Effectopties' werkt dus niet voor elke animatie.

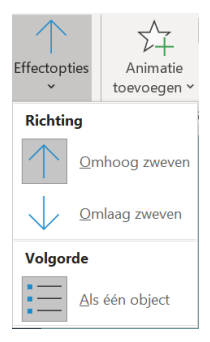

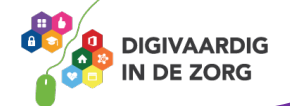

#### **Vraag 1 – Animaties**

Waar of onwaar: je kunt per dia maximaal twee animaties instellen.

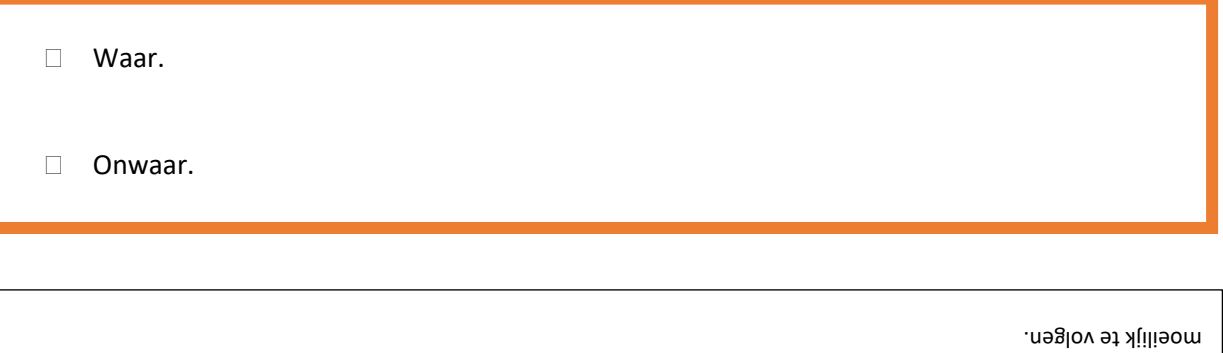

**Antwoord** Onwaar. Je kunt net zoveel animaties instellen als je wilt per dia. Maar te veel animaties maken een dia rommelig en

Als je meerdere animaties in een dia hebt toegevoegd, kun je in het lint klikken op 'Deelvenster Animatie' en dan verschijnt aan de rechterkant een venster met alle animaties die je hebt gebruikt. Daar kun je zien welke opties je hebt gebruikt en ook makkelijk aanpassingen doen.

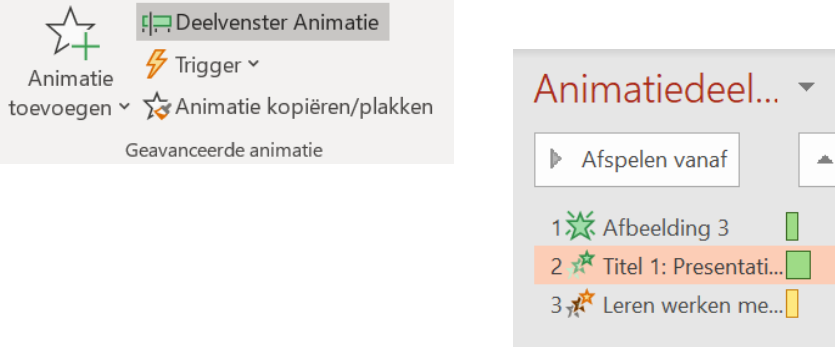

Het laatste onderdeel bij animaties zijn de 'Tijdsinstellingen'. Deze knop vind je ook in het lint. Hier kun je per animatie verschillende opties toevoegen. Om gebruik te maken van deze instellingen moet je altijd eerst de animatie aanklikken. Daarna

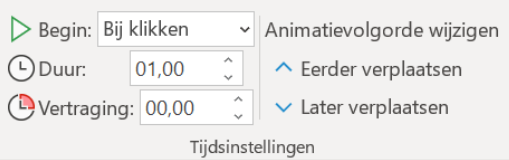

 $\overline{\mathbf{x}}$ 

kun je kiezen of je de animaties wilt laten starten door te klikken of automatisch op het moment dat de dia getoond wordt. Je kunt ook de duur van de animatie instellen. Met de duur kies je bijvoorbeeld of het onderdeel snel of langzaam invliegt. Als laatste kun je ook de volgorde van de animaties aanpassen door te klikken op 'Eerder verplaatsen' of 'Later verplaatsen'.

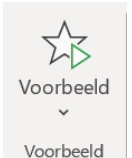

Ben je klaar met het toevoegen van de animaties aan je dia dan kun je in het lint klikken op 'Voorbeeld' om het resultaat te bekijken. Een voorbeeld bekijken is belangrijk, zo kom je tijdens het presenteren niet voor verrassingen te staan.

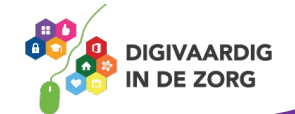

#### **Vraag 2 – Duur wijzigen**

Wat gebeurt er als je de duur van een animatie aanpast van 1 naar 3 seconden?

Je moet dan 3 seconden wachten voordat de animatie in beeld verschijnt.

De animatie zal langzamer in het beeld verschijnen.

**Antwoord** De animatie zal langzamer in het beeld verschijnen.

#### **4.2 Overgangen**

In PowerPoint kun je overgangen tussen je dia's toevoegen. Een overgang is de manier waarop een dia verdwijnt en de volgende dia zichtbaar wordt. Je kunt voor de hele presentatie dezelfde overgang gebruiken, maar je kunt er ook voor kiezen om tussen elke twee dia's een andere overgang te gebruiken. Klik op het tabblad 'Overgangen' om alle opties in het lint te kunnen zien.

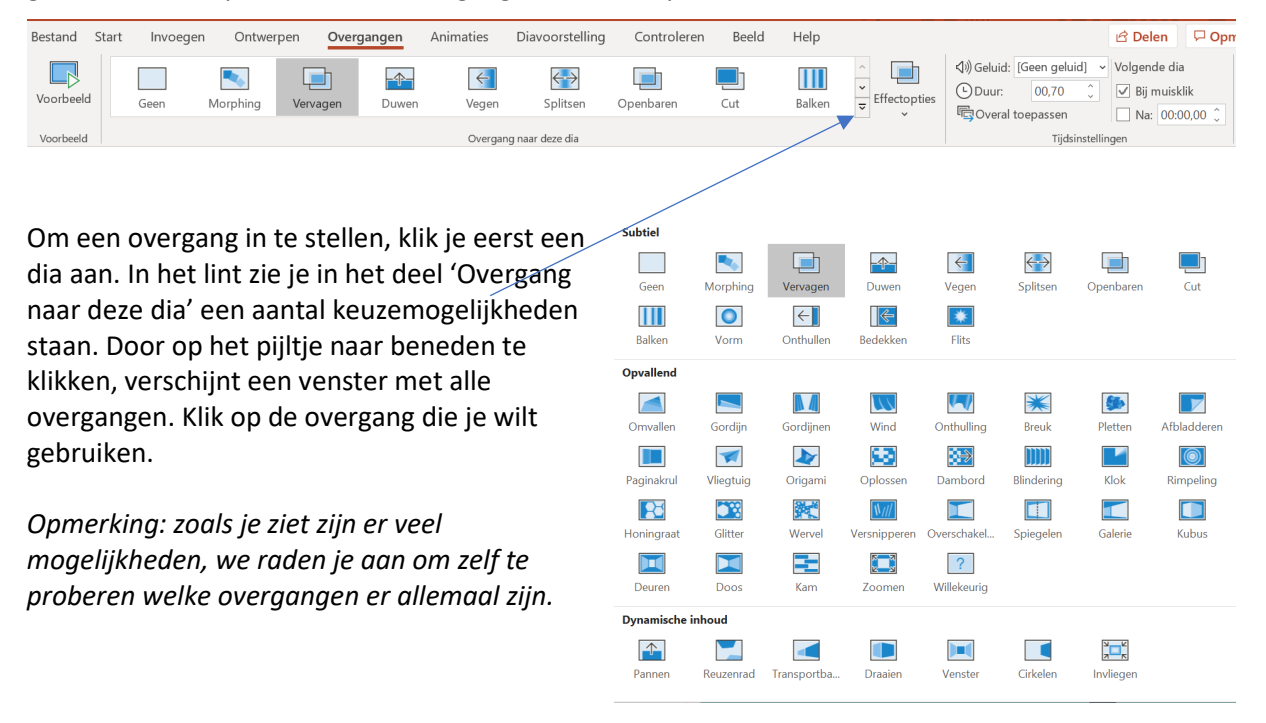

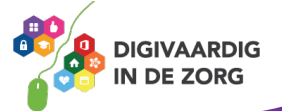

### **Vraag 3 – Overgangen**

Waar of onwaar: voor een presentatie kun je slechts een soort overgang tussen alle dia's gebruiken.

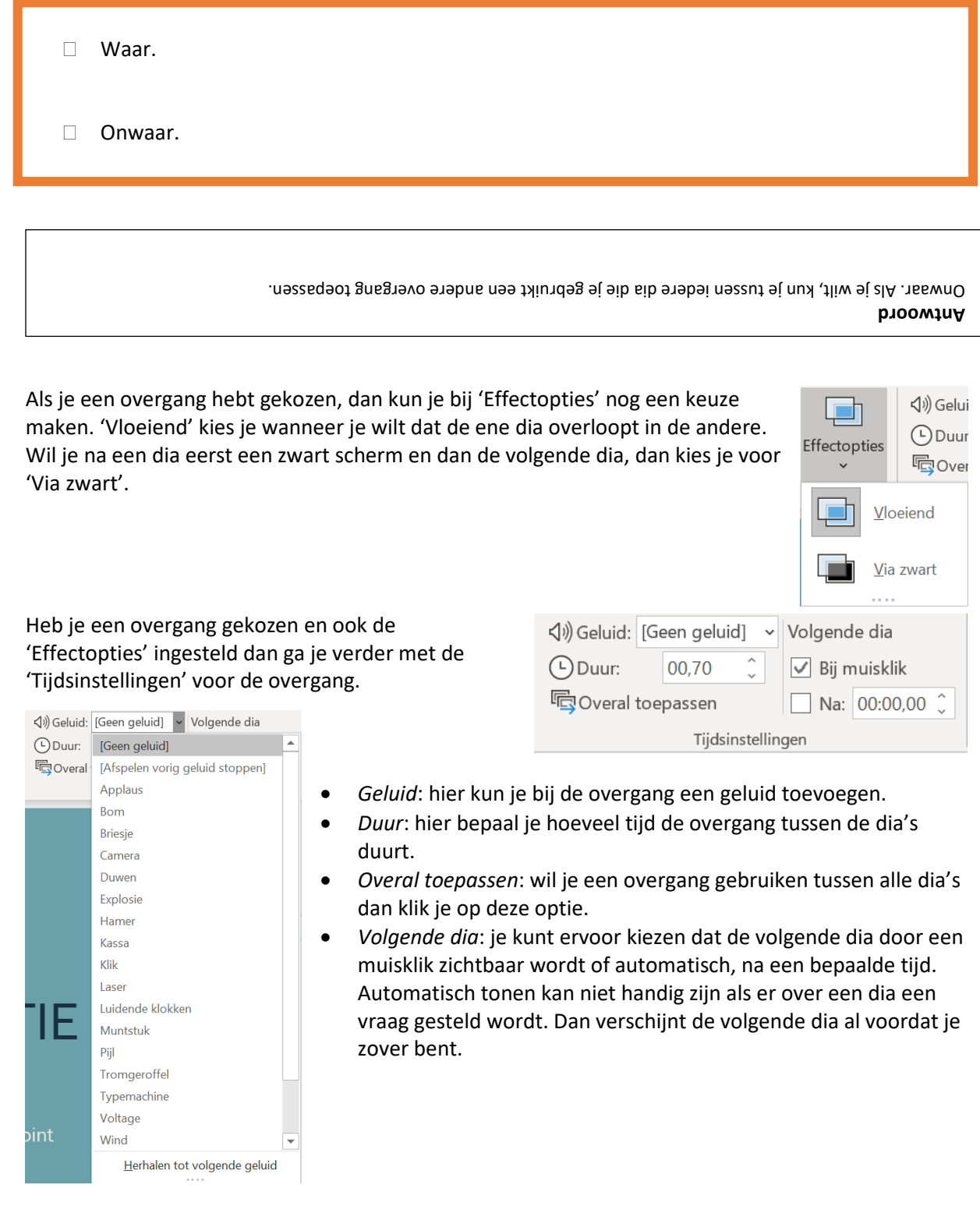

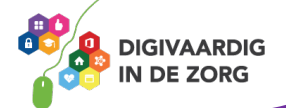

Ben je klaar met het toevoegen van de overgangen tussen de dia's, dan kun je aan de linkerkant in het lint kiezen voor 'Voorbeeld'. De presentatie zal dan verschijnen en hier kun je de overgangen controleren.

## Voorbeeld Voorbeeld

#### **Vraag 4 – Volgende dia**

Waarom kun je de volgende dia beter met een muisklik laten verschijnen?

 Dan verschijnen de volgende dia's niet in beeld terwijl er nog gesproken wordt over de vorige dia.

Dan blijf je zelf scherp dat je de volgende dia wel laat zien.

**Antwoord** Dan verschijnen de volgende dia's niet in beeld terwijl er nog gesproken wordt over de vorige dia.

*Deze module is gemaakt door Fred Beumer in opdracht van Utrechtzorg. En voorzien van een praktijkvoorbeeld door Anneke Blok van a-visie voor Digivaardig in de Zorg.*

*Heb je opmerkingen of vragen over dit lesmateriaal? Mail dan naar [info@digivaardigindezorg.nl.](mailto:info@digivaardigindezorg.nl)* 

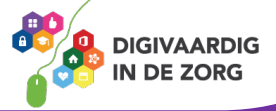